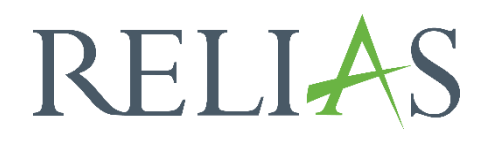

# Veranstaltungskalender

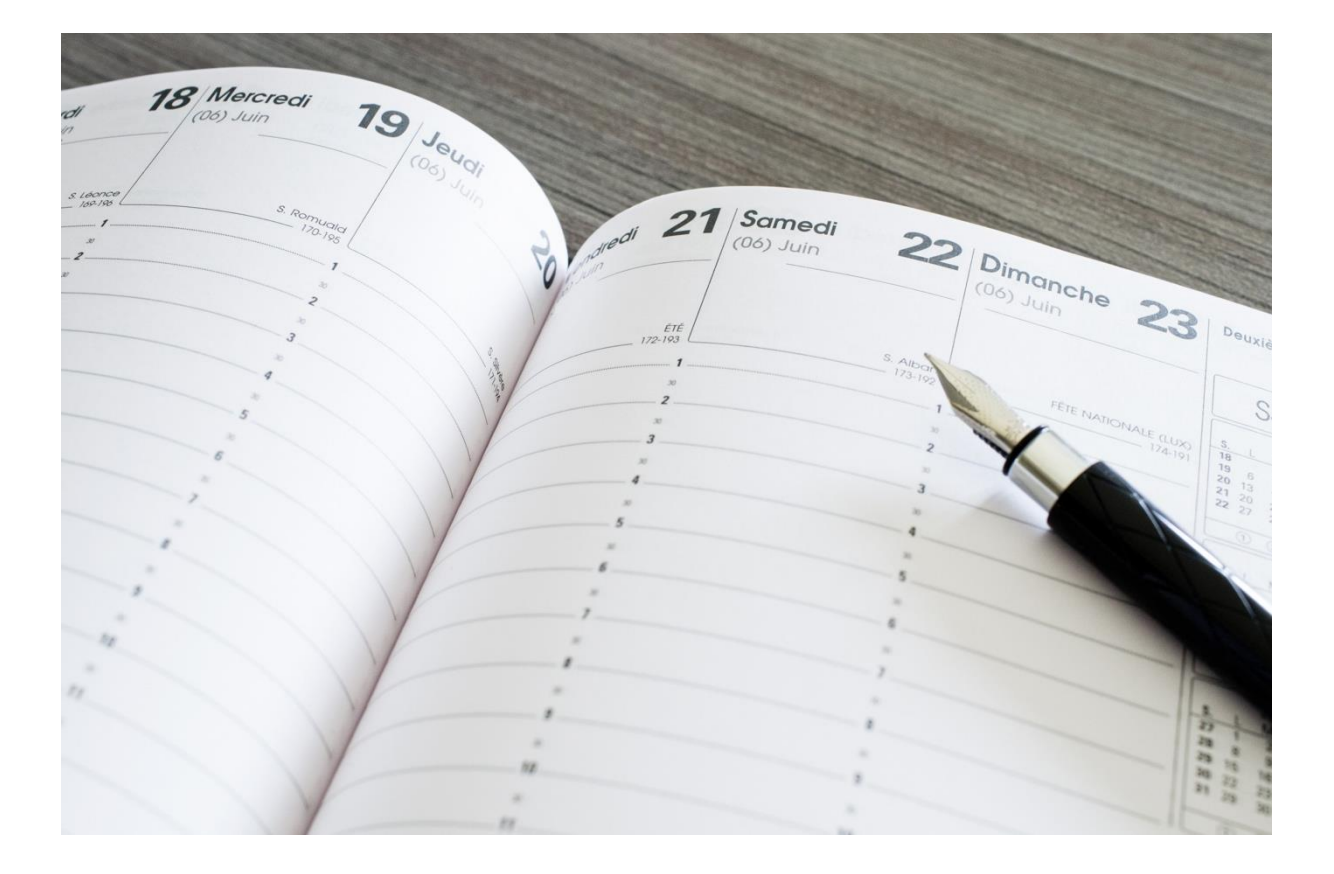

# Veranstaltungskalender

Mit diesem Bericht können Sie eine Liste von Präsenzveranstaltungen einsehen, die für einen bestimmten Zeitraum geplant sind oder einem\*r einzelnen Dozent\*in zugeordnet sind. Wenn Sie wissen möchten, welche Veranstaltungen bereits für den nächsten Monat geplant sind, können Sie auf diesen Bericht zurückgreifen.

## Bericht erstellen

Um den Bericht "Veranstaltungskalender" zu erstellen, melden Sie sich im Relias LMS an und wählen den Menüpunkt "Berichte" aus. Wählen Sie anschließend im Menü die Kachel "Präsenzveranstaltung" aus (siehe Abbildung 1).

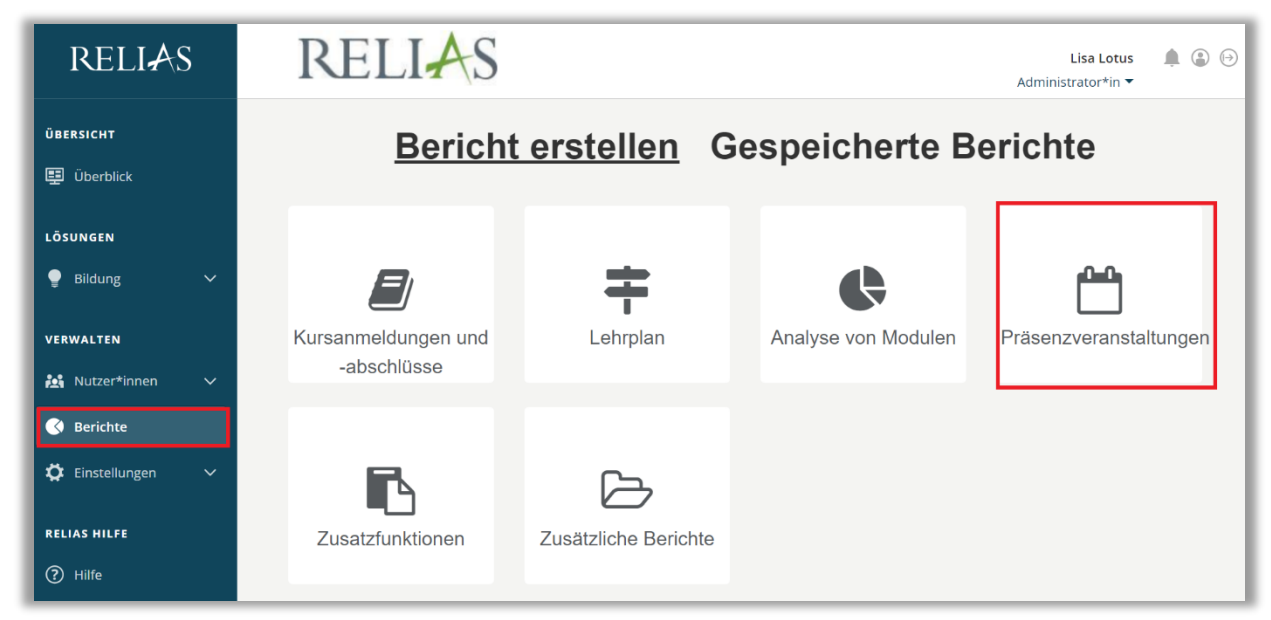

*Abbildung 1 - Verschiedene Kategorien der Berichte*

Klicken Sie auf den Titel "Veranstaltungskalender" (siehe Abbildung 2) oder auf den Pfeil nach rechts (>), um den Bericht zu öffnen. Wenn Sie auf den Pfeil nach unten  $(V)$  klicken, erhalten Sie eine kurze Beschreibung.

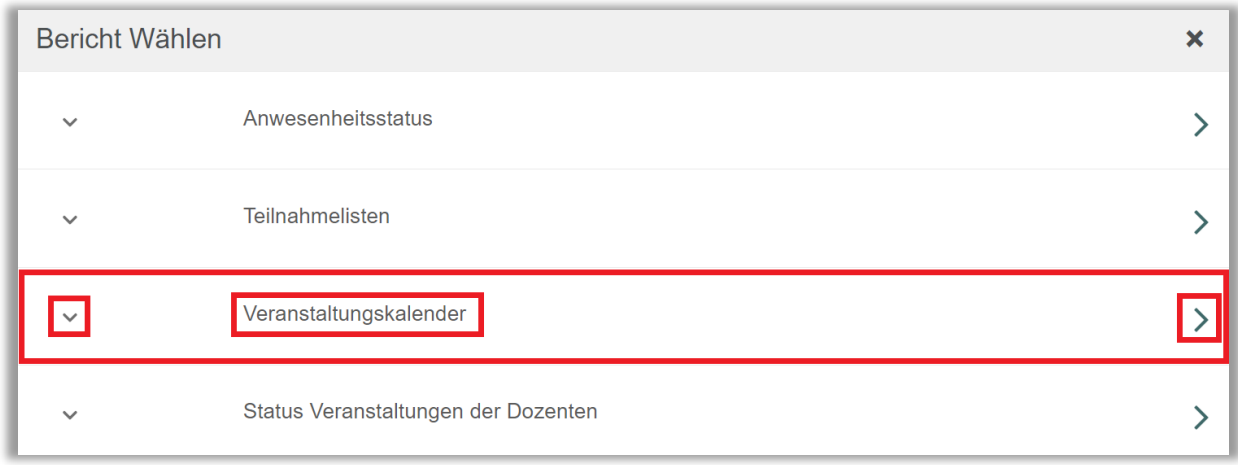

*Abbildung 2 - Auswählen des Berichts "Veranstaltungskalender"*

#### Abschnitt 1: Nach Organisationsstruktur filtern

Der Filter ermöglicht es Ihnen, Ihren Bericht nach Organisationsstrukturebenen zu filtern. Wenn Sie den Bericht für alle Ebenen ausführen möchten, lassen Sie dieses Feld leer (siehe Abbildung 3).

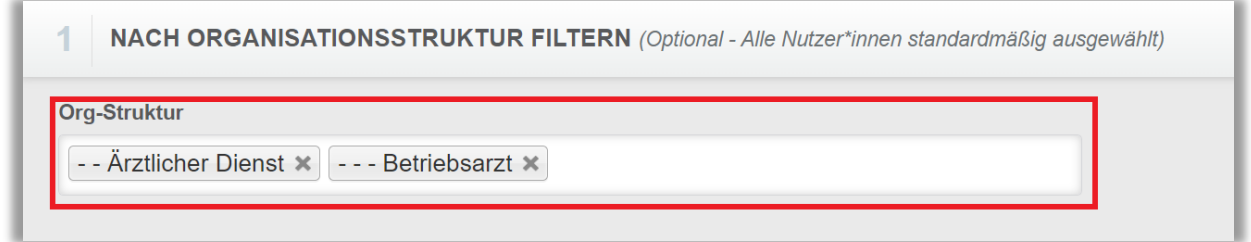

*Abbildung 3 - Nach Organisationsstruktur filtern*

### Abschnitt 2: Nach Veranstaltungen filtern

Mit diesem Filter können Sie die Präsenzveranstaltungen auswählen, für die Sie einen Veranstaltungskalender erstellen möchten. Um einen Termin auszuwählen, klicken Sie in das Feld "Präsenzveranstaltungen" und klicken Sie dann auf die Termine. Wenn Sie den Bericht für alle Veranstaltungen ausführen möchten, lassen Sie dieses Feld ebenfalls leer (siehe Abbildung 4).

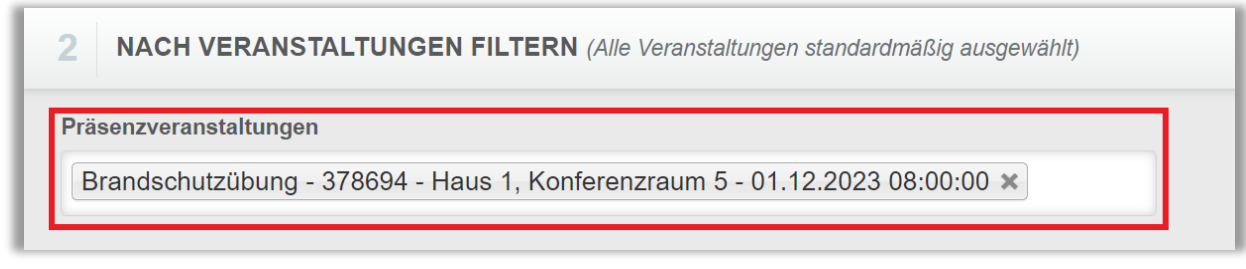

*Abbildung 4 - Filtern nach Präsenzveranstaltungen*

#### Abschnitt 3: Berichtsausgabe

Die Berichtsausgabe ermöglicht es Ihnen, zusätzliche Filterkriterien für die Ausführung des Berichts festzulegen.

Sie können den Bericht nur für Termine auswählen, an denen ein\*e bestimmte\*r Dozent\*in beteiligt ist. Auch können Sie bestimmte Termindaten eingeben, für die der Bericht ausgeführt werden soll (siehe Abbildung 5).

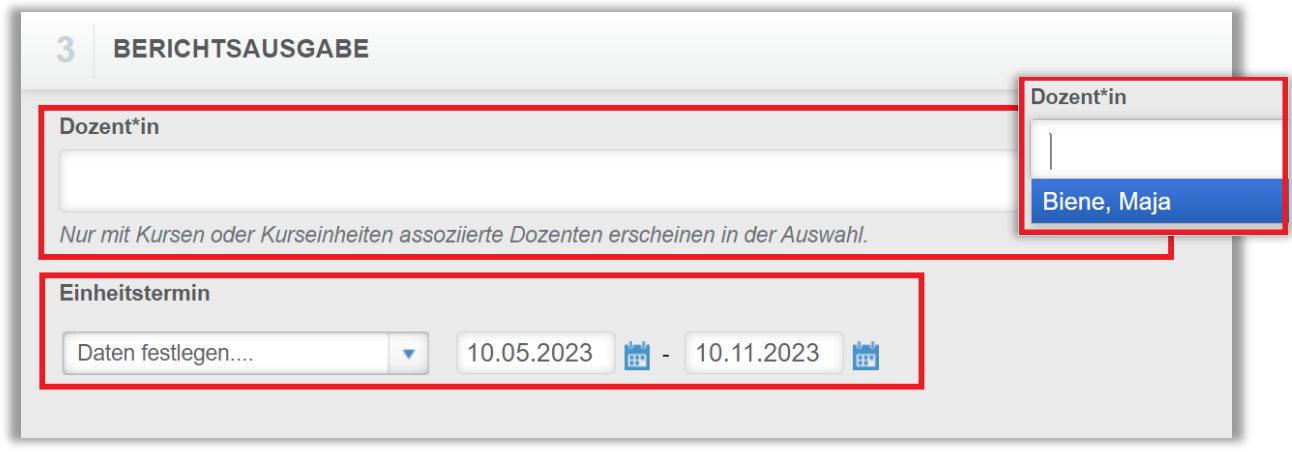

*Abbildung 5 - Dozenten auswählen / Einheitstermin festlegen*

Um den Bericht abzuschließen, klicken Sie bitte auf "Bericht ausführen" (siehe Abbildung 6). Je nachdem wie Sie Ihre Bildschirmanzeige eingestellt haben, finden Sie den betreffenden Button ganz unten (bei größerer Bildschirmanzeige) oder ganz oben rechts (bei kleinerer Bildschirmanzeige).

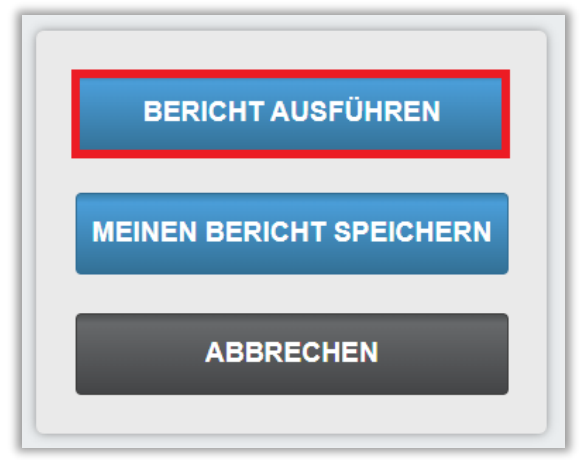

 *Abbildung 6 - Bericht ausführen*

Nachfolgend erhalten Sie ein Beispiel für einen Bericht eines Veranstaltungskalenders (siehe Abbildung 7).

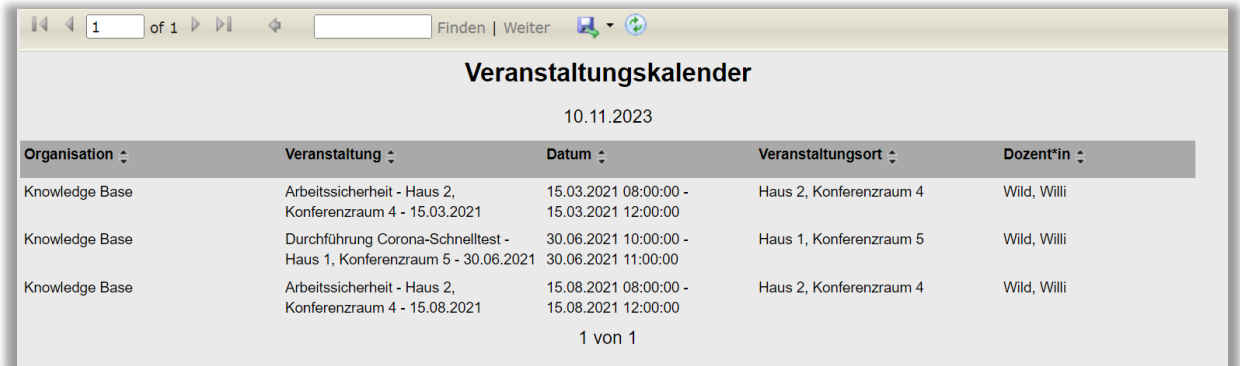

*Abbildung 7 - Bericht "Veranstaltungskalender"*